# **Руководство пользователя Dell™ Display Manager**

- [Обзор](#page-0-0)
- [Использование](#page-1-0) [диалогового](#page-1-0) [окна](#page-1-0) ["](#page-1-0)[Быстрые](#page-1-0) [настройки](#page-1-0)["](#page-1-0)
- [Настройка](#page-2-0) [базовых](#page-2-0) [функций](#page-2-0) [дисплея](#page-2-0)
- ۰ [Сопоставление](#page-3-0) [готовых](#page-3-0) [режимов](#page-3-0) [с](#page-3-0) [приложениями](#page-3-0)
- [Простое](#page-4-0) [изменение](#page-4-0) [макета](#page-4-0) [экрана](#page-4-0) [монитора](#page-4-0)
- [Применение](#page-5-0) [параметров](#page-5-0) [функций](#page-5-0)

# <span id="page-0-0"></span>**Обзор**

Dell Display Manager - это Windows-приложение для управления монитором или группой мониторов. Оно позволяет вручную регулировать параметры изображения на экране, устанавливать автоматические настройки, управлять энергопотреблением, поворачивать изображение и выполнять другие функции на некоторых моделях мониторов Dell. После установки приложение Dell Display Manager будет запускаться при каждом запуске системы, а его значок будет отображаться в панели уведомлений. Сведения о мониторах, подключенных к системе, можно просмотреть в любое время, проведя курсором над этим значком в панели уведомлений.

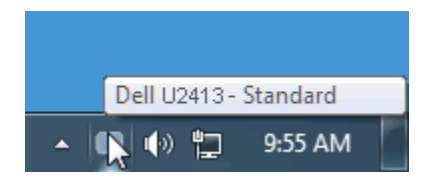

## <span id="page-1-0"></span>**Использование диалогового окна "Быстрые настройки"**

Диалоговое окно "Быстрые настройки" открывается щелчком по значку Dell Display Manager в панели уведомлений. Когда к системе подключено несколько поддерживаемых мониторов Dell, с помощью предлагаемого меню можно выбрать конкретный нужный монитор. В диалоговом окне "Быстрые настройки" можно легко настраивать уровни яркости и контраста монитора, вручную выбирать готовые режимы или переключаться в Автоматический режим, а также изменять разрешение экрана.

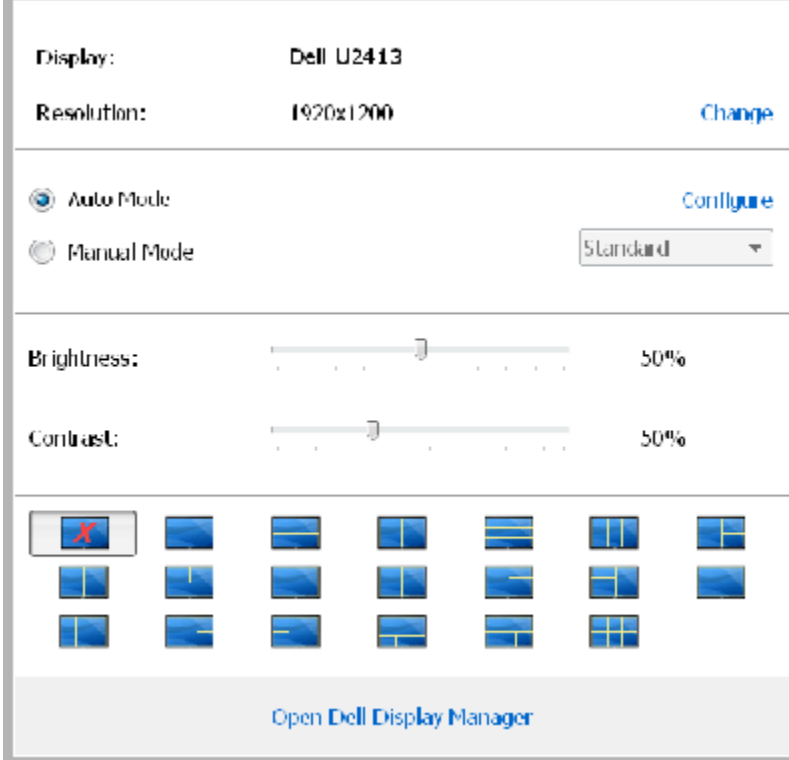

Диалоговое окно "Быстрые настройки" также обеспечивает доступ к дополнительному пользовательскому интерфейсу Dell Display Manager для настройки базовых функций, конфигурирования Автоматического режима и использования других функций.

## <span id="page-2-0"></span>**Настройка базовых функций дисплея**

Для некоторых моделей мониторов можно вручную применять готовые режимы, используя меню на вкладке Базовые. Можно также включать Автоматический режим. Автоматический режим автоматически применяет выбранный вами готовый режим, когда активируются сопоставленные ему конкретные приложения. При каждом изменении текущего готового режима на экран мгновенно выводится сообщение с информацией о новом режиме.

Кроме того, на вкладке Базовые можно настраивать яркость и контраст выбранного монитора.

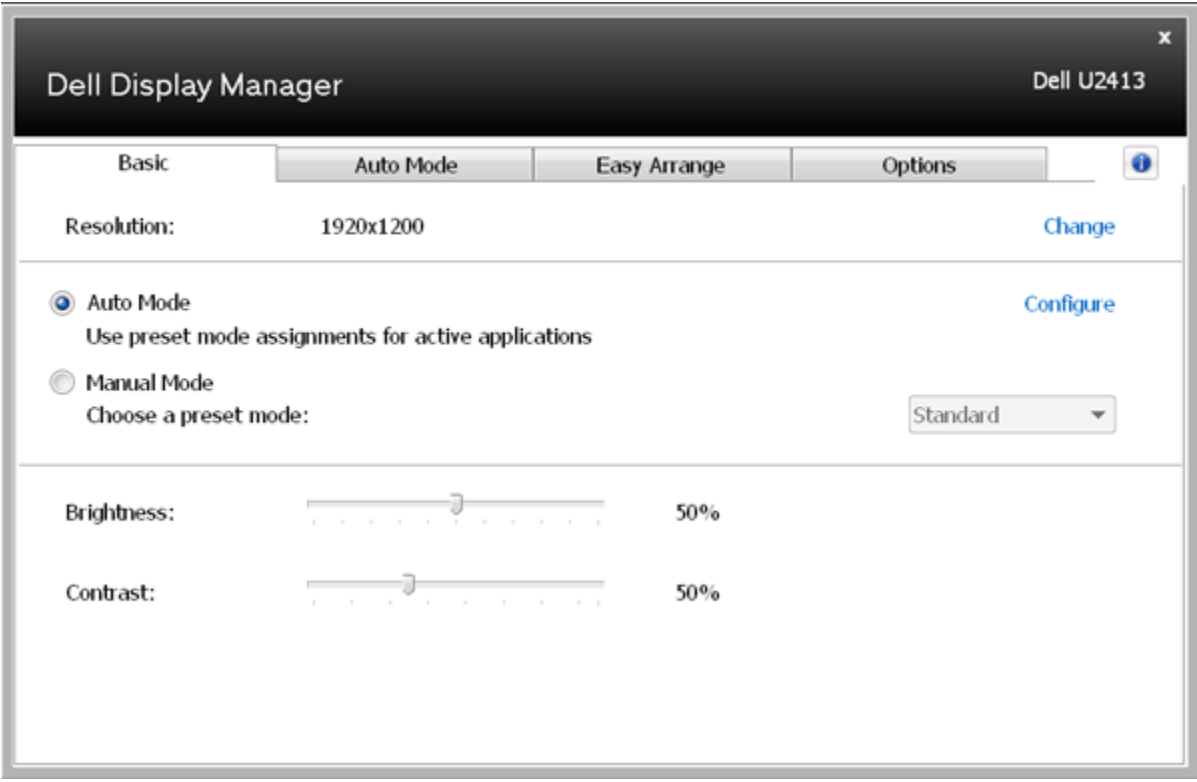

#### <span id="page-3-0"></span>**Сопоставление готовых режимов с приложениями**

Автоматический режим позволяет сопоставлять конкретный готовый режим с конкретным приложением и автоматически применять его. Когда включен Автоматический режим, программа Dell Display Manager будет автоматически переключаться на соответствующий готовый режим, как только активируется сопоставленное ему приложение. Готовый режим, сопоставленный с конкретным приложением, можно назначить для всех подключенных мониторов, либо для каждого монитора назначить свой собственный готовый режим.

В программе Dell Display Manager есть изначально настроенные режимы для многих популярных приложений. Чтобы добавить новое приложение в список сопоставления, перетащите это приложение с рабочего стола, из меню Пуск Windows или из любого другого места на текущий список.

**ПРИМЕЧАНИЕ:** Готовые режимы нельзя сопоставлять с командными файлами, файлами сценариев и файлами-загрузчиками, а также с неисполняемыми файлами, такими как архивы zip, или с упакованными файлами. Даже если такие сопоставления настроить, они не будут действовать.

Можно выбрать вариант, при котором готовый режим "Игра" будет включаться каждый раз, когда приложение Direct3D запускается в полноэкранном режиме. Если не хотите использовать этот вариант (если он активирован) для конкретной игры, то добавьте ее в список сопоставлений другого готового режима. Приложения, внесенные в список сопоставлений, имеют приоритет над общими настройками Direct3D.

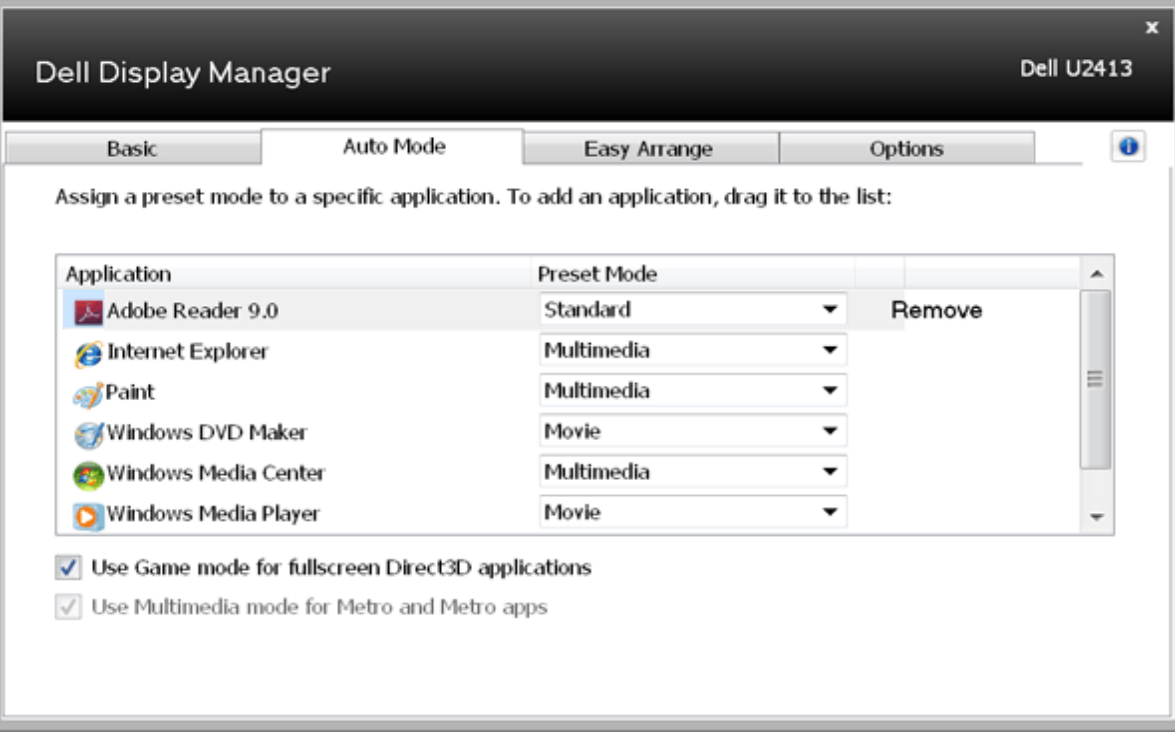

#### <span id="page-4-0"></span>**Простое изменение макета экрана монитора**

На поддерживаемых моделях Dell доступна вкладка **Easy Arrange** (Простая компоновка) для простого изменения макета экрана монитора. Открытые окна, перетащенные в каждую зону, автоматически размещаются и изменяют размер. После создания макета экрана разместите ваши окна и нажмите кнопку **Save** (Сохранить).

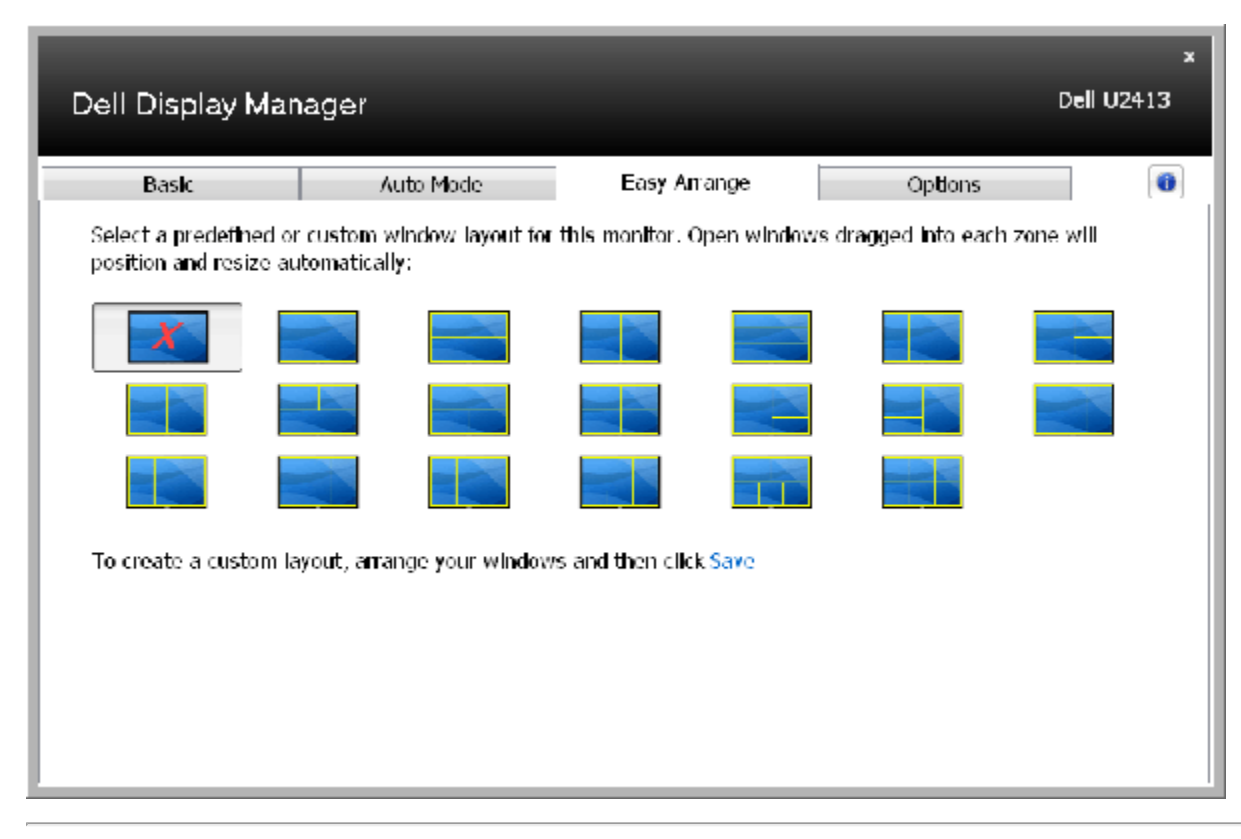

## <span id="page-5-0"></span>**Применение параметров функций**

На поддерживаемых моделях Dell на вкладке Options (Параметры) вы можете выбрать функции PowerNap и Smart Video Enhance.

Параметры функции PowerNap используются для настройки режима энергосбережения. Если активирована экранная заставка, можно задать автоматическую установку минимального уровня яркости экрана монитора или переключать монитор в режим ожидания для экономии электроэнергии.

Функция Smart Video Enhance позволяет повысить качество воспроизведения видео, настраивая просмотр на наибольшее открытое окно на мониторе. Можно выбрать режим "**Фильм**" или "**Улучшенный**".

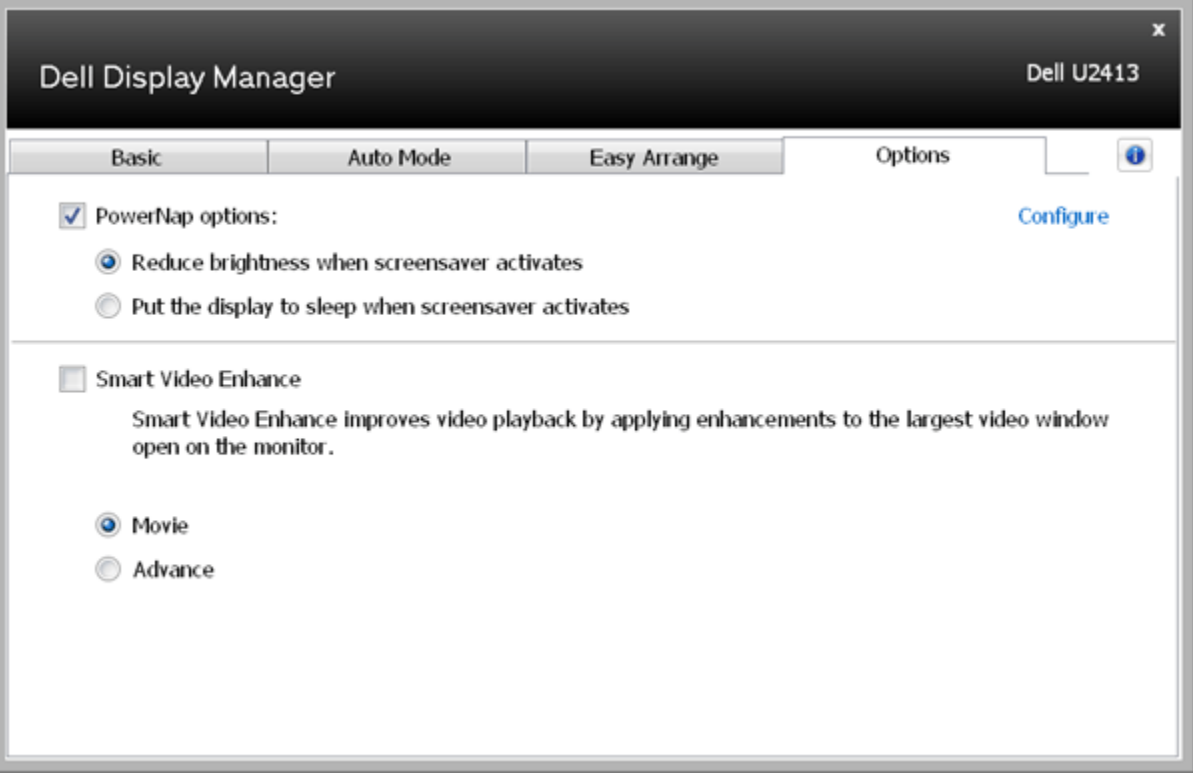